# **QQCATALYST**<sup>™</sup>

#### **Quick Start Guide**

Marketing - Bulk Email & Print Jobs

## Table of Contents

| Creating A Distribution List      | .3 |
|-----------------------------------|----|
| Creating A Bulk Email & Print Job | .6 |

#### **Creating A Distribution List**

Bulk email and bulk print jobs can be completed in Catalyst. Before doing the bulk job, we recommend creating the email or print template. Please refer to the **Marketing – The Template Library** guide.

After creating your template hover over Marketing and select the Bulk Email/Print option.

|                                | CONTACTS        | MARKETING 🗵 🛛    | REPORTS MC    | DRE 🗖               | Dickinson Merrin 🔔 🛛 |
|--------------------------------|-----------------|------------------|---------------|---------------------|----------------------|
|                                |                 | TEMPLATES LIBR   | RARY          |                     | <b>Y</b>             |
| MY DASHBOARD                   |                 | IMAGES LIBRARY   | r             |                     | FILTERS ADD WIDGET   |
| Total Active Premium ゆ ? ー ロ × | Expiring Po     | BULK EMAIL / PR  | INT 🖉 🗸       | Active Policies     | ф?-@×                |
| Active Policy Premiums         | From 11/04/20   | 13 to 02/02/2014 |               |                     | Active Policies      |
| \$2,500,000.00                 | Customer        | Expiration       | Line          | 250 -               |                      |
| \$2,000,000.00 -               | Joy Samuels     | 11/21/2013       | Personal Auto | 200 -               |                      |
|                                | Juanita Consu   | 11/23/2013       | Personal Auto |                     |                      |
| \$1,500,000.00                 | Jane Johnson    | 11/26/2013       | Personal Auto | S 150 -<br>ICICICIC |                      |
| \$1,000,000.00                 | Arielle Juan Sa | a 11/28/2013     | Personal Auto | 100 -               |                      |

There is a Standard Library of lists built for you. You can click on the list to duplicate it, make changes, and save it to the Agency Library. You can also build your own lists. To create a new list click on Add New Lists in the toolbar.

| ADD NEW<br>LIST                           |                                    |                                                                                                    |                      |           |               |
|-------------------------------------------|------------------------------------|----------------------------------------------------------------------------------------------------|----------------------|-----------|---------------|
| LIST, SELECT THE LIST AND CLICK "EI       | DIT" IN THE DROP-DOWN MENU THAT AP | THE DIFFERENT DISTRIBUTION LISTS AVAIL<br>PEARS. IF YOU NEED TO CREATE YOUR OW<br>OF CREATING A CUSTOM DISTRIBUTION LIS | N CUSTOM DISTRIBUTIO |           |               |
| ALL                                       | NAME                               | DESCRIPTION                                                                                                    | ТҮРЕ                 | CATEGORY  | DATE MODIFIED |
| STANDARD LIBRARY<br>FINANCIAL             | CARRIER LIST                       |                                                                                                    | FINANCIAL            | CARRIERS  | 01/30/2013    |
| CARRIER                                   | CUSTOMER LIST                      |                                                                                                    | CUSTOMER             | CUSTOMERS | 01/30/2013    |
| CUSTOMER                                  | EMPLOYEE LIST                      |                                                                                                    | FINANCIAL            | EMPLOYEES | 01/30/2013    |
| AGENCY LIBRARY                            | MGA LIST                           |                                                                                                    | FINANCIAL            | MGAS      | 01/30/2013    |
| FINANCIAL<br>CARRIER<br>CUSTOMER<br>OTHER | PROSPECT LIST                      |                                                                                                    | FINANCIAL            | PROSPECTS | 01/30/2013    |

#### CATEGORY

Customers

Carriers

MGAs

Employees

Prospects

Finance Companies

The category should be who the bulk job is built to go to. The Data Sources options are what filters you would like to pull into the distribution list.

| DAT  | A SOURCES                                                                                         |
|------|---------------------------------------------------------------------------------------------------|
| Cus  | stomer                                                                                            |
|      | CUSTOMER INFORMATION<br>CUSTOMER ACTIVITIES<br>CUSTOMER TASKS                                     |
| Poli | icy                                                                                               |
|      | POLICY INFORMATION<br>POLICY ACTIVITIES<br>POLICY TASKS<br>ENDORSEMENT INFORMATION<br>COMMISSIONS |
| Fina | ancial                                                                                            |
|      | PAYMENTS<br>BILLS                                                                                 |

In this case I have selected the Customer category. I have also selected the Customer Information and Policy Information data sources. The Customer Information data source gives you filters like Customer Birth Month, Customer Status, Marital Status, Gender and Customer Source. The Policy Information data source gives you merge fields like Writing Carrier, Policy Number, Policy Premium, Effective Date, and Expiration Date and Policy Status. Click Next to continue in the workflow.

On the next tab you will be able to add filters.

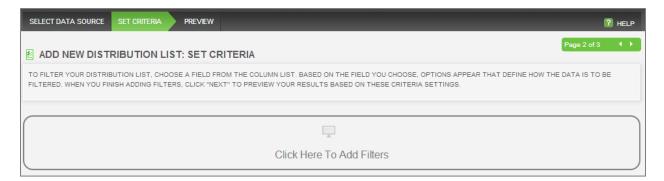

Filters allow you to narrow your distribution list for target marketing. You can add additional filters by clicking on **Add Another Filter**. There is no limit to the number of filters you can use.

| SELECT DATA SOURCE SET CRITERIA PREV                                                                          |                                                                                                    | P HELP                            |
|----------------------------------------------------------------------------------------------------|----------------------------------------------------------------------------------------------------|-----------------------------------|
| ADD NEW DISTRIBUTION LIST: SE                                                                                 | I CRITERIA                                                                                                    | Page 2 of 3 🔹 🕨                   |
|                                                                                                    | LD FROM THE COLUMN LIST. BASED ON THE FIELD YOU CHOOSE, OPTIONS APPEAR 1<br>"NEXT" TO PREVIEW YOUR RESULTS BASED ON THESE CRITERIA SETTINGS. | THAT DEFINE HOW THE DATA IS TO BE |
| This List Will Show Records WHERE<br>Customer Status In List (Active )<br>AND Policy Status In List (Active ) |                                                                                                    |                                   |
| AND Policy Business Type In List (New Bus<br>AND Effective Date Is Between (10/01/2013                        |                                                                                                    |                                   |
| COLUMN                                                                                                    | VALUE                                                                                                    |                                   |
| Customer Status                                                                                               | In List Active × +Add More                                                                                                    | C Remove                          |
| AND                                                                                                    |                                                                                                    |                                   |
| Policy Status 🔻                                                                                               | In List  Active × +Add More                                                                                                    | O Remove                          |
| AND                                                                                                    |                                                                                                    |                                   |
| Policy Business Type                                                                                          | In List  New Business × +Add More                                                                                                    | C Remove                          |
| AND                                                                                                    |                                                                                                    |                                   |
| Effective Date 💌                                                                                              | Is Between 10/01/2013 AND 10/31/2013                                                                                                    | C Remove                          |
| O Add Another Filter                                                                                          |                                                                                                    |                                   |

When you click next you will be able to name your distribution list, add a description and select a type. Click save to exit the workflow.

| ADD NEW DISTRIBUT      | ION LIST: PREVIEW                                           |                    |                         | Page 3 of 3                                           |  |
|------------------------|-------------------------------------------------------------|--------------------|-------------------------|-------------------------------------------------------|--|
|                        | HE DISTRIBUTION LIST YOU CREAT<br>BACK THROUGH THE WORKFLOW |                    | INTER A NAME, DESCRIPTI | ON, AND TYPE. TO MODIFY CRITERIA FOR THIS LIS         |  |
| Customer Primary Email | Customer First Name                                         | Customer Last Name | Business Name           | NAME                                                  |  |
| arodriguez@myemail.com | Anna                                                        | Rodriguez          |                         |                                                       |  |
| prettygirl@mymail.com  | Bree                                                        | Manning            |                         | October NB Customers                                  |  |
| chernandez@mymail.com  | Char                                                        | Hernandez          |                         | DESCRIPTION                                           |  |
| gwill@mymail.com       | Grace                                                       | Williamson         |                         |                                                       |  |
| gfern@mymail.com       | Guya                                                        | Fernandez          |                         | Active Customers with Active<br>New Business Policies |  |
| jwashington@mymail.com | Janet                                                       | Washington         |                         |                                                       |  |
| bmitchell@myemail.com  | Jasmine                                                     | Mitchell           |                         |                                                       |  |
| joreily@mymail.com     | Jasmine                                                     | O'Reily            |                         |                                                       |  |
|                        | Jennifer                                                    | Sanford            |                         | ТҮРЕ                                                  |  |
|                        | John                                                        | James              | ABC Distributic         | Customer                                              |  |
| precious@myemail.com   | Karla                                                       | Sands              |                         |                                                       |  |
| lwilson@mymail.com     | Leah                                                        | Wilson             |                         |                                                       |  |
| sweetgirl@mymail.com   | Marie                                                       | Avilla             |                         |                                                       |  |

## Creating A Bulk Email & Print Job

After you have created the template and the distribution list, you can create a bulk job. Click on the distribution list and select **Create Bulk Email/Print**.

|                               | ST                                     |                                                                                                    |                    |           |               |
|-------------------------------|----------------------------------------|----------------------------------------------------------------------------------------------------|--------------------|-----------|---------------|
| LIST, SELECT THE LIST AND     | CLICK "EDIT" IN THE DROP-DOWN MENU THA | JGH THE DIFFERENT DISTRIBUTION LISTS AVA<br>IT APPEARS. IF YOU NEED TO CREATE YOUR (<br>ESS OF CREATING A CUSTOM DISTRIBUTION L | OWN CUSTOM DISTRIE |           |               |
|                               |                                        |                                                                                                    |                    | Search    |               |
| ALL                           | NAME                                   | DESCRIPTION                                                                                                    | ТҮРЕ               | CATEGORY  | DATE MODIFIED |
| STANDARD LIBRARY<br>FINANCIAL | ▼ OCTOBER NB CUSTOMERS                 | ACTIVE CUSTOMERS WITH ACTI                                                                                                    | CUSTOMER           | CUSTOMERS | 11/04/2013    |
| CARRIER                       |                                        | S CUSTOMERS WITH AUTO POLICI                                                                                                    | CUSTOMER           | CUSTOMERS | 11/01/2013    |
| CUSTOMER<br>OTHER             | Duplicate                              |                                                                                                    | FINANCIAL          | CUSTOMERS | 10/31/2013    |
| AGENCY LIBRARY                | Create Bulk Email / Print              | NEW BUSINESS POLICIES                                                                                                    | CUSTOMER           | CUSTOMERS | 10/31/2013    |
|                               | Delete                                 | NEW BUSINESS POLICIES                                                                                                    | CUSTOMER           | CUSTOMERS | 10/31/2013    |
| CUSTOMER                      | SEPT & OCT CANCELLATION                | S CANCELLED POLICIES                                                                                                    | CUSTOMER           | CUSTOMERS | 10/24/2013    |
| OTHER                         | PROGRESSIVE EMAIL BLAST                |                                                                                                    | FINANCIAL          | CUSTOMERS | 10/24/2013    |

Then you will be prompted to select a template from your Templates Library. Make your selection and click **Next** to continue in the workflow.

| POLICY LIST TEMPLATE LIST                                          |                       |                  |                   |                 |                   | ? HELP       |
|--------------------------------------------------------------------|-----------------------|------------------|-------------------|-----------------|-------------------|--------------|
| CREATING A DOCUMENT FOR SIERA ALVAREZ                              |                       |                  |                   |                 |                   |              |
| BELOW IS A LIST OF AVAILABLE TEM<br>TEMPLATE BELOW AND CLICK "NEX" |                       |                  | SSIONAL DOCUMENTS | AND EMAIL TO SE | ND TO YOUR CONTAC | TS. SELECT A |
| Office 1                                                           |                       |                  |                   | Sea             | ırch              |              |
| ALL                                                                | NAME                  | DESCRIPTION      | ТҮРЕ              | CREATED         | DATE MODIFIED -   | MODIFIED BY  |
| STANDARD LIBRARY<br>CANCELLATION                                   | NEW BUSINESS THANK    | NEW BUSINESS C   | NEW BUSINESS      | 11/04/2013      | 11/04/2013        | DICKINSON M  |
| FINANCIAL                                                          | DICKINSON'S EMAIL TEM | BLANK            | CANCELLATIO       | 10/31/2013      | 10/31/2013        | DICKINSON M  |
| INTENT TO CANCEL                                                   | GRATUITY LETTER       | THANK YOU FOR Y  | NEW BUSINESS      | 10/31/2013      | 10/31/2013        | DICKINSON M  |
| NEW BUSINESS<br>PERSONAL                                           | MARKETING CLASS 10/2  | NEW BUSINESS C   | NEW BUSINESS      | 10/24/2013      | 10/24/2013        | DICKINSON M  |
| REINSTATEMENT                                                      | ESTRELLA - THANK YOU  | NEW BUSINESS T   | NEW BUSINESS      | 10/03/2013      | 10/22/2013        | PEDRO PEREZ  |
| RENEWAL                                                            | BLANK LETTER WITH LE  | BLANK LETTER     | CANCELLATIO       | 10/10/2013      | 10/10/2013        | DICKINSON M  |
| AGENCY LIBRARY                                                     | THANK YOU LETTER 2    | OPEN SIGNATURE   | NEW BUSINESS      | 10/03/2013      | 10/10/2013        | PEDRO PEREZ  |
| CANCELLATION                                                       | THANK YOU LETTER      | THANK YOU FOR Y  | NEW BUSINESS      | 07/25/2013      | 09/27/2013        | PEDRO PEREZ  |
| FINANCIAL<br>INTENT TO CANCEL                                      | INQUIRY LETTER        | THANK YOU FOR I  | NEW BUSINESS      | 06/20/2013      | 09/27/2013        | PEDRO PEREZ  |
| NEW BUSINESS                                                       | CONTACT US IMMEDIAT   | WITH AGENCY LOGO | NEW BUSINESS      | 06/06/2013      | 09/27/2013        | PEDRO PEREZ  |
| PERSONAL                                                           |                       |                  |                   | 08/07/0040      | 06/07/0040        | DIOKINGON M  |

The template will be opened to make any changes for the bulk job. If there are no changes to be made, click **Next** to continue.

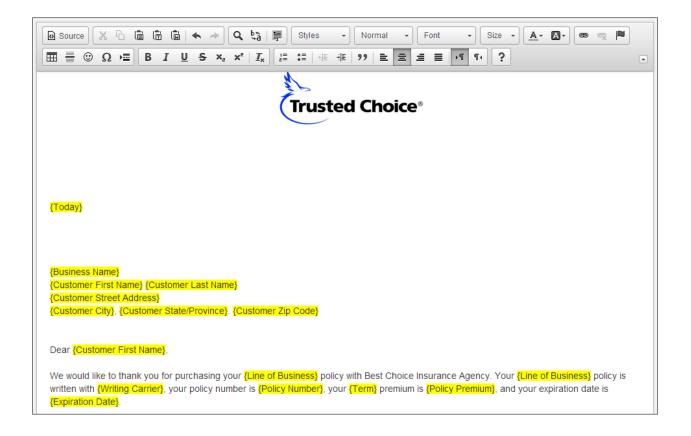

When you click next you will see the number of contacts that meet the distribution list criteria you built. You can cycle through the list by clicking on the green arrows.

| Showing Preview 1 of 48 🔹 >                                                                                                    |
|----------------------------------------------------------------------------------------------------|
| Trusted Choice®                                                                                                    |
| 11/04/2013                                                                                                    |
| Anna Rodriguez<br>196 S. Riviera Street<br>Palm Beach, FL. 34616                                                                                                    |
| Dear Anna,                                                                                                    |
| We would like to thank you for purchasing your Personal Auto policy with Best Choice Insurance Agency. Your Personal Auto policy is written with Travelers Insurance Company, your policy number is PA4613797, your Semi Annual premium is \$1,340.29, and your expiration date is 04/10/2014. |
| Feel free to contact your agent Dickinson Merrin at (800) 555-1212 if you have any questions.                                                                                                    |
| Thanks,<br>Deckenson Merrin                                                                                                    |
|                                                                                                    |

On the next tab you will be able to enter a title for the file and select your Delivery Option. To print the documents, select **Print This Document** and click **Finish**.

| SELECT TEMPLATE DOCUMENT EDITOR PREVIEW DELIVERY OPTIONS |                                                                                                    |
|----------------------------------------------------------|----------------------------------------------------------------------------------------------------|
| CREATING BULK EMAIL / PRINT USING OCTOBER NB CUST        | OMERS                                                                                                    |
|                                                          | OW TO GIVE YOUR DOCUMENT A TITLE AND ADD A DESCRIPTION. IN ADDITION, YOU HAVE MENT" AND CLICK ON THE "NEXT" BUTTON TO CONTINUE TO THE NEXT STEP, OTHERWISE |
| Document Description                                     | Delivery Options                                                                                                    |
| TITLE                                                    | EMAIL THIS DOCUMENT                                                                                                    |
| Thank You Letter sent to insured                         | PRINT THIS DOCUMENT                                                                                                    |
| NOTES                                                    |                                                                                                    |
|                                                          |                                                                                                    |
|                                                          |                                                                                                    |
|                                                          |                                                                                                    |
|                                                          |                                                                                                    |
|                                                          |                                                                                                    |
| CANCEL X                                                 |                                                                                                    |

| WARNING                                                                                                    |
|----------------------------------------------------------------------------------------------------|
| You are about to generate a single PDF that contains 46 document(s). Once that PDF is complete, you can choose to save or print your document(s). Do you wish to continue? |
| NO 🗙 YES 🖊                                                                                                    |

When you click **Finish**, the system will inform you of how many documents will be created and ask for confirmation to continue. When you click **Yes**, the job will be started.

You do not need to wait for the Bulk Print job to be completed. You can continue working in Catalyst. The system will inform you when the bulk job begins and when it is completed.

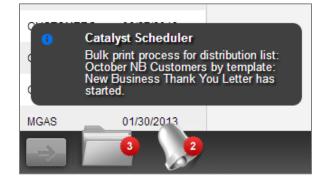

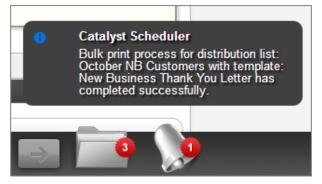

Click on the Notification Bell and then select the **View PDF** link to print your letters. A copy of the letter is automatically attached to the contact's file.

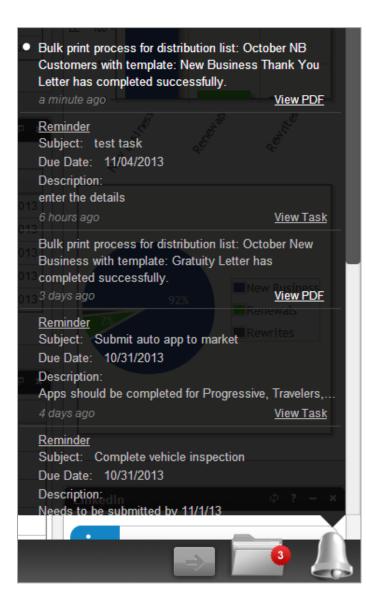

To email the documents, select Email This Document and click Finish.

| SELECT TEMPLATE DOCUMENT EDITOR PREVIEW DELIVERY OPTIONS |                                              |
|----------------------------------------------------------|----------------------------------------------|
|                                                          | NB CUSTOMERS                                 |
| Document Description                                     | Delivery Options                             |
| TITLE Thank You Letter sent to insured NOTES             | EMAIL THIS DOCUMENT      PRINT THIS DOCUMENT |
| CANCEL X                                                 | ← PREV NEXT -                                |

All validated email addresses assigned to you will be listed in the **From** field and your contact's primary email will be listed in the **To** field. If your email address does not populate in the **From** field, please refer to the **Setting Up Email in Catalyst** guide.

| SELECT TEM                                                                                                    | PLATE  | DOCUMENT EDITOR | PREVIEW | DELIVERY OPTIONS | EMAIL HEADER |        | 1 HELP   |
|----------------------------------------------------------------------------------------------------|--------|-----------------|---------|------------------|--------------|--------|----------|
| CREATING BULK EMAIL / PRINT USING OCTOBER NB CUSTOMERS                                                                                                    |        |                 |         |                  |              |        |          |
| IN THE EMAIL HEADER BELOW, YOU WILL NEED TO SELECT A FROM: ADDRESS FROM THE LIST OF AVAILABLE EMAIL ADDRESSES. NEXT, ENTER A SUBJECT LINE THAT WILL APPEAR<br>ON YOUR EMAILS. ONCE YOU HAVE FINISHED COMPLETING THESE FIELDS, CLICK THE "FINISH" BUTTON TO BEGIN SENDING EMAILS TO ALL CONTACTS IN YOUR DISTRIBUTION LIST. |        |                 |         |                  |              |        |          |
| FROM                                                                                                    | dmerri | n@qqsolutions.c | om      |                  |              |        |          |
| SUBJECT                                                                                                    | Thank  | You For Your Bu | siness  |                  |              |        |          |
|                                                                                                    |        |                 |         |                  |              |        |          |
| CANCEL X                                                                                                    | ]      |                 |         |                  |              | ← PREV | FINISH → |

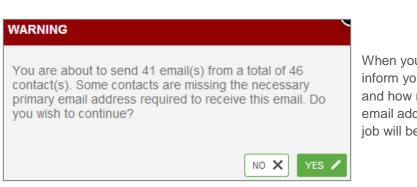

When you click **Finish**, the system will inform you of how many emails will be sent and how many contacts are missing primary email addresses. When you click **Yes**, the job will be started. You do not need to wait for the Bulk Print job to be completed. You can continue working in Catalyst. The system will inform you when the bulk job begins and when it is completed.

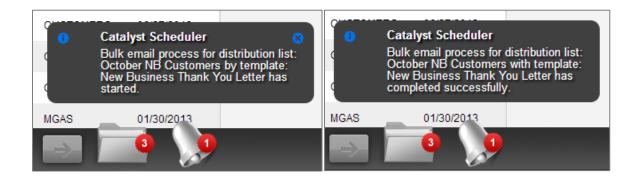

A copy of the email is automatically attached to the contact's Files tab and the Log tab.